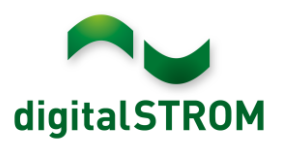

# **digitalSTROM V-ZUG Gerätesteuerung**

### **Allgemein**

V-ZUG ist die führende Schweizer Marke für Haushaltgeräte mit Hauptsitz in Zug.

Das Unternehmen entwickelt und produziert seit 1913 im Herzen der Schweiz innovative Geräte für Küche und Waschraum.

Für zahlreiche Geräte steht V-ZUG-Home zur Verfügung – eine Zusatzfunktion, mit der die entsprechenden Geräte vernetzt werden können.

Mit V-ZUG-Home ausgestattete Geräte sind TCP/IP-fähig und lassen sich über das LAN/WLAN-Modul in das hausinterne Netzwerk und damit in das eigene Smart Home einbinden.

Dank V-ZUG-Home können die Geräte ganz einfach per Knopfdruck auf den neuesten Softwarestand gebracht werden.

Ob eine Nachrüstung mit dem WLAN-Modul ist bei höheren Komfortklassen von Backöfen, Steamer, Geschirrspüler, Waschautomaten, Wäschetrockner und Kochfelder möglich ist, können Sie unter [home.vzug.com](https://digitalstrom.sharepoint.com/sites/PL_Consortium/Shared%20Documents/05-Product/16_dS%20Documentation%20and%20Knowhow/vDC%20content%20transfer/V-ZUG/home.vzug.com) einsehen.

Für die Integration der V-ZUG Geräte benötigen Sie einen digitalSTROM-Server dSS20/22 mit Internetzugang und einem kostenlosen mein.digitalSTROM Konto.

### **V-ZUG Geräte mit digitalSTROM verbinden**

Die Integration und Einrichtung von V-ZUG-Home Geräten erfolgt ganz einfach über die App "V-ZUG-Steuerung" auf dem digitalSTROM Server. Hierfür müssen zunächst lediglich die V-ZUG Geräte mit dem lokalen Netzwerk verbunden und unter Einstellungen die V-ZUG-Home Funktion auf "bedienen und anzeigen" eingestellt werden. Im digitalSTROM-Konfigurator wird daraufhin die Server-App "V-ZUG Steuerung" installiert und geöffnet.

Sollten die Geräte nicht bereits in der App angezeigt werden, können diese über die Funktion "Geräte im Netzwerk suchen" integriert werden. Wenn auf dem V-ZUG Gerät ein Netzwerk-passwort gesetzt worden ist, muss dieses zunächst über die Funktion "Benutzername / Passwort eingeben" eingegeben werden. Erst danach kann das Gerät eingebunden werden.

Sollte unter "Softwarestand" angezeigt werden, dass ein Update verfügbar oder notwendig ist, kann die V-ZUG Geräteseite direkt geöffnet und das Update unter dem Reiter "Service" installiert werden.

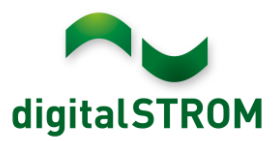

Die V-ZUG Geräte sind damit in die digitalSTROM-Plattform integriert und können direkt genutzt werden.

Über den Button "Geräte Einstellungen öffnen" wird eine Webseite für das entsprechende Gerät geöffnet. Diese bietet neben einer Übersicht über den aktuellen Gerätezustand auch verschiedene Einstell- und Bedienmöglichkeiten.

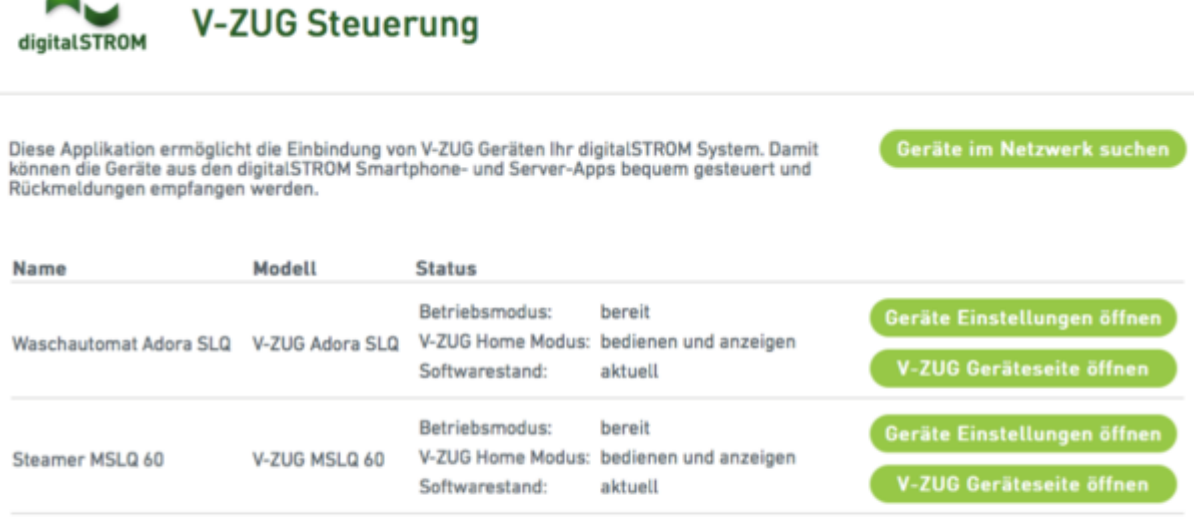

In den Geräte Einstellungen kann das Verhalten eingestellt und eigene Aktionen angelegt werden.

Hinweise

 $\sim$ 

- · Die Geräte Einstellungen können nur mit einer aktiven Internetverbindung und einem verbundenen mein.digitalSTROM Konto geöffnet
- werden.<br>Allen der die einer andere andere and the intervention and the end of the constraint of the property of the Wurde für das V-ZUG Gerät ein Benutzername und Passwort definiert, müssen diese hier eingegeben werden.
- Steht für ein V-ZUG Gerät ein Update zur Verfügung, kann dieses über die V-ZUG Geräteseite installiert werden.<br>Im geöffnet werden, wenn Sie sich im gleichen Netzwerk befinden.<br>Im geöffnet werden, wenn Sie sich im gleiche

Voraussetzungen: Für die Integration der V-ZUG Geräte benötigen Sie einen digitalSTROM-Server dSS20/22 mit Internetzugang und einem kostenlosen mein.digitalSTROM Konto

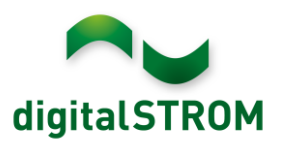

## **digitalSTROM Effekt**

Alle Geräte, die mit der Zusatzfunktion V-ZUG-Home ausgestattet sind, sind bereits digital und vernetzt und können damit nicht nur in das hausinterne Netzwerk, sondern auch problemlos in das eigene Smart Home eingebunden werden.

Die Integration in die digitalSTROM-Plattform ist daher ganz einfach über Software möglich. Dadurch ist es möglich, die jeweiligen V-ZUG Geräte über verschiedene digitalSTROM Anwendungen zu steuern.

Die Steuerung und Einstellung eines V-ZUG Gerätes wird noch einfacher und komfortabler. Mit der in digitalSTROM integrierten Alexa und Google Home/Nest Sprachsteuerung ist es z.B. möglich, einen V-ZUG Steamer durch einen einfachen Sprachbefehl auf das Programm "Dämpfen" voreinzustellen. Danach müssen nur noch die Speisen in den Steamer geschoben werden und "Start" gedrückt werden.

Durch die Anbindung an digitalSTROM wird aber auch das Zusammenspiel mit anderen Geräten ermöglicht. So ist es bspw. möglich, über die SONOS Musikanlage eine Ansage abspielen zu lassen, wenn das Wasser im Steamer nachgefüllt werden muss oder wenn die Pizza im Ofen fertig ist. Eine weitere Möglichkeit ist es, z.B. eine Leuchte im Wohnzimmer aufblinken zu lassen, wenn der Waschautomat fertig ist und die Wäsche ausgeräumt werden kann.

Über Standardaktionen werden dabei die auf den Geräten verfügbaren Betriebsarten angewählt. Es besteht aber auch die Möglichkeit, eigene Aktionen zu definieren. Für die Zubereitung einer "Pizza Hawaii" würde das z.B. bedeuten, dass der Backofen sich direkt auf das Programm "Pizza Plus" einstellt und die für die Zubereitung erforderliche Temperatur von 220°C sowie die Backzeit von 12 Minuten voreinstellt.

Aus Sicherheitsgründen können die verschiedenen Betriebsarten jedoch nur voreingestellt werden. Das jeweils gewählte Programm muss immer von Hand direkt am V-ZUG Gerät gestartet werden.

Sind die Geräte jedoch programmiert worden, kann das voreingestellte Programm mittels "Smart Start" auch über das Smartphone oder mit einer definierten Aktion gestartet werden. Ein vorbereiteter Backofen lässt sich dadurch bspw. schon auf dem Heimweg starten oder ein Waschautomat beginnt mit dem Wäschewaschen, sobald genügend Sonnenenergie vorhanden ist. Eine Übersicht über das Gerät zeigt dem Benutzer jeweils den aktuellen Betriebszustand und die jeweilige Restlaufzeit. Mit digitalSTROM kann dies auch ganz bequem auch aus der Ferne geprüft werden.

Damit erhalten V-ZUG-Geräte, wie jedes andere digitalSTROM Gerät, ein eigenes, sogenanntes Standardverhalten. Ein Backofen wird z.B. beim Betätigen des Gehen-Tasters automatisch ausgeschaltet – falls die Laufzeit nicht durch einen Timer limitiert wurde.

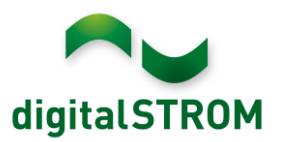

### Folgende Funktionen sind nutzbar:

### **Steamer / Backofen**

- Betriebsarten auswählen
- Vorhandene Betriebsarten als eigene Aktionen mit gewünschter Temperatur oder Dauer hinterlegen
- Vorhandene Rezepte aufrufen
- Sofortiger Start eines programmierten Gerätes auslösen (Smart Start)
- Ereignisse wie, Wasser nachfüllen' oder , Programm beendet' als Auslöser in Server-Apps nutzen, um Sprachausgaben, Push-Benachrichtigungen oder blinkende Leuchten als Rückmeldung zu geben
- Nicht-programmiertes Gerät automatisch ausschalten, wenn Wohnung verlassen oder ein Deep-Off im Raum aufgerufen wird.

### **Waschautomaten / Wäschetrockner**

- Sofortigen Start eines programmierten Gerätes auslösen (Smart Start)
- Ereignisse wie, Programm beendet' als Auslöser in Server-Apps nutzen, um Sprachausgaben, Push-Benachrichtigungen oder blinkende Leuchten als Rückmeldung zu geben

#### **Geschirrspüler**

• Ereignisse wie , Programm beendet' als Auslöser in Server-Apps nutzen, um dem Benutzer eine Rückmeldung via Sprachausgabe, Push-Benachrichtigung oder blinkende Leuchten zu geben.

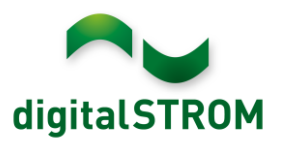

### **Aktionen ausführen**

Abhängig vom jeweiligen V-ZUG Gerät können verschiedene Aktionen aufgerufen und ausgeführt werden. Die Möglichkeiten reichen vom Ausschalten des Gerätes über einen "Smart Start" bis hin zum Voreinstellen von Betriebsarten oder Rezepten. Sämtliche Aktionen sind bequem und einfach aus einer Smartphone App aufrufbar oder können in den Server-Apps in "Benutzerdefinierte Handlungen" oder "Zeitschaltuhren" integriert werden.

Aus Sicherheitsgründen können die verschiedenen Betriebsarten jedoch nur voreingestellt werden. Das jeweils gewählte Programm muss immer von Hand direkt am V-ZUG Gerät gestartet werden.

### **dS Konfigurator:**

Aktionen auf den Geräten können als "Auszuführende Aktivität" in verschiedenen Server-Apps hinterlegt werden. Hierfür muss zunächst das gewünschte Gerät unter "Einzelnes Gerät" im jeweiligen Raum und danach die gewünschte Aktion ausgewählt werden.

Über eine benutzerdefinierte Handlung kann damit z.B. der Steamer morgens gestartet werden, sobald die benutzerdefinierte Handlung "Frühstücken" aufgerufen wurde. Neben dem Einschalten des Lichts und des gewünschten Radiosenders bereitet der Steamer dann schon das Aufbacken der Croissants oder Brötchen vor.

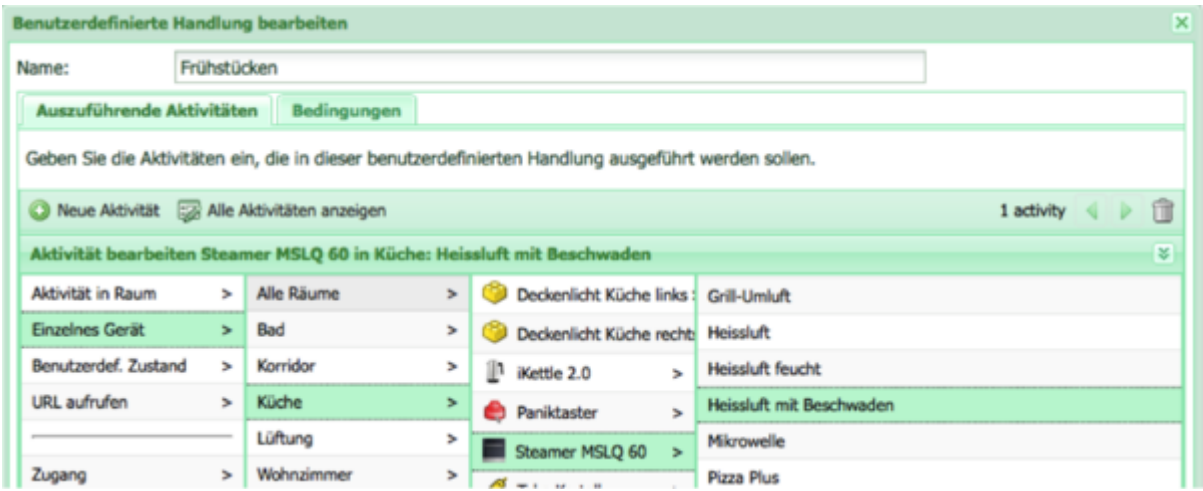

Die folgenden dSS-Apps können verwendet werden:

- Benutzerdefinierte Handlungen
- Scene Responder
- Zeitschaltuhr

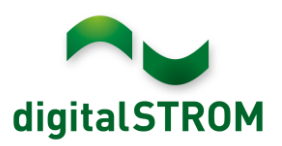

### **Eigene Aktionen definieren**

Über die Seite "Geräte Einstellungen" können aber auch eigene Aktionen definiert werden. Diese Aktionen bestehen aus Programmen mit spezifischen Einstellungen, wie z.B. für die Zubereitung einer Pizza Hawaii. Hierfür wird die Aktion "Pizza Hawaii" erstellt, bei der die Zubereitung bei 220° mit Ober- und Unterhitze für eine Dauer von 12 Minuten hinterlegt ist. Soll die Zubereitung ohne eine vorgegebene Zeitdauer ausgeführt werden, wird die Dauer unverändert auf 00:00:00 belassen.

Über diese Funktion können auch die auf einem Steamer oder Backofen verfügbaren Rezepte hinterlegt werden. Hierzu muss beim Erstellen einer eigenen Aktion lediglich das gewünschte Rezeptbuch (z.B. "Gourmet Dämpfen") und die entsprechende Rezeptnummer aus dem Buch ausgewählt werden. Das gewünschte Rezept kann nun als "Aktion" unter einem frei wählbaren Namen abgespeichert werden.

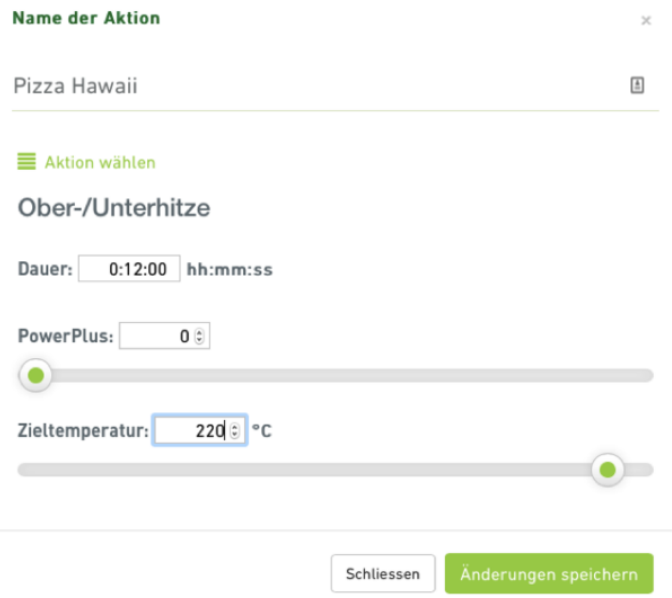

Um auf das Rezeptbuch des V-ZUG Gerätes zugreifen zu können ist evtl. eine vorherige Freischaltung erforderlich.

Auf diese Weise lassen sich auch eigene auf dem Steamer oder Backofen erstellte Rezepte hinterlegen.

Die so erstellten Aktionen können danach direkt von der Seite über den Start-Button ausgewählt oder in den Smartphone- und Server-Apps ausgeführt werden.

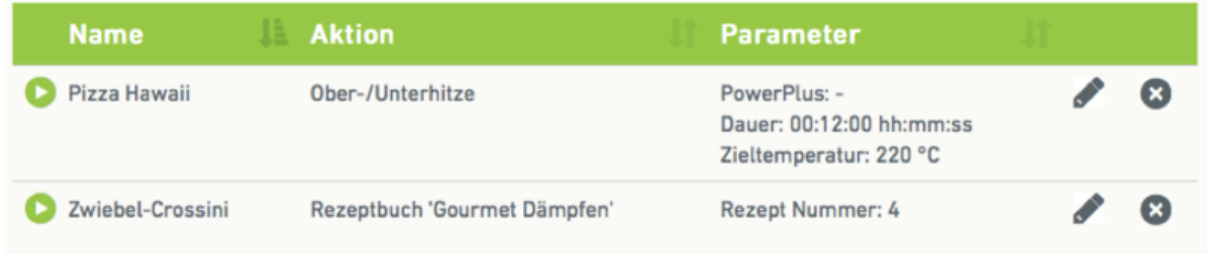

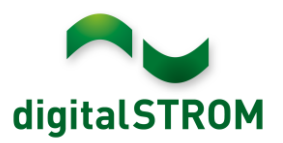

### **Ereignisse nutzen**

Ereignisse wie "Programm beendet", der Start einer Aktion oder Status-Änderungen der Geräte können in den digitalSTROM-Server Apps als Auslöser genutzt werden. Dadurch lassen sich auf einfache Weise bestimmte Rückmeldungen definieren, die dem Benutzer nützliche Hinweise zum Gerät liefert.

Je nach individuellem Wunsch kann die Rückmeldung durch das Blinken einer Leuchte, durch eine Email- oder Push-Benachrichtigung oder durch eine Sprachausgabe über den SONOS-Lautsprecher erfolgen.

Die Rückmeldungen können in einer der folgenden Server-Apps eingestellt werden:

- Scene Responder: eine Leuchte blinken lassen
- SONOS Steuerung: Abspielen einer Sprachausgabe oder eines Signaltons auf dem SONOS Lautsprecher
- Push Benachrichtigung: eine Push-Benachrichtigung auf ein oder mehrere Smartphones senden
- E-Mail-Benachrichtigungen: eine E-Mail an die angegebene E-Mailadresse versenden

### **Beispiel "blinkende Leuchte"**

#### **Server-App: Scene Responder**

Das Blinken einer Leuchte soll darüber informieren, dass im V-ZUG Steamer Wasser nachgefüllt werden muss:

Hierfür muss zunächst in der Server-App "Scene Responder" der Steamer MSLQ 60 als Automat ausgewählt werden. Im Anschluss daran wird das Ereignis "Wasser nachfüllen" für den Steamer als Auslöser gewählt.

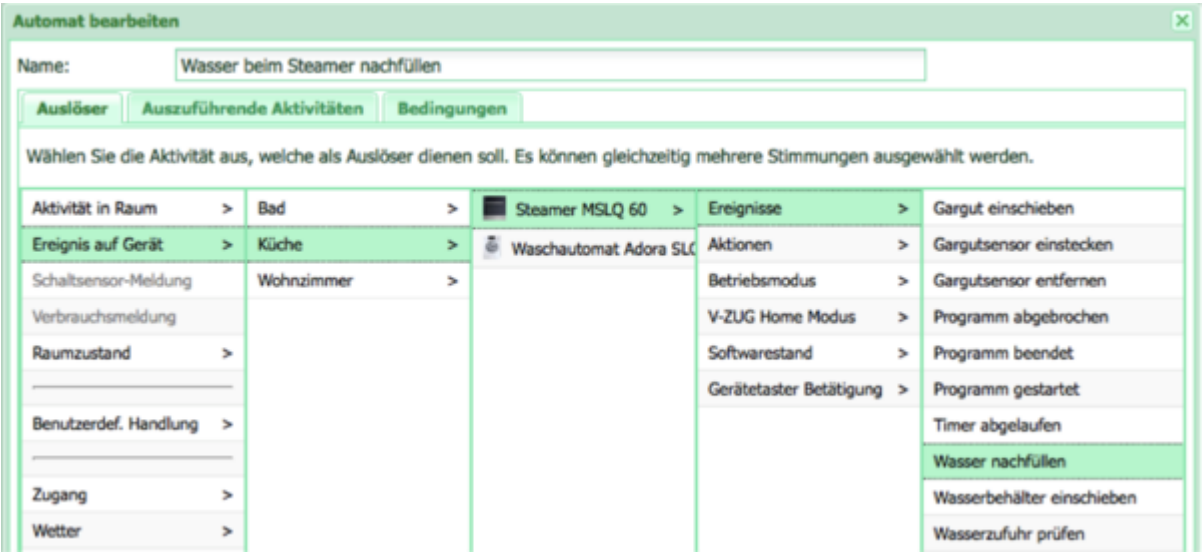

Im Anschluss daran wird das Blinken einer einzelnen Leuchte im Wohnzimmer als auszuführende Aktion definiert.

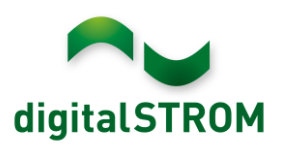

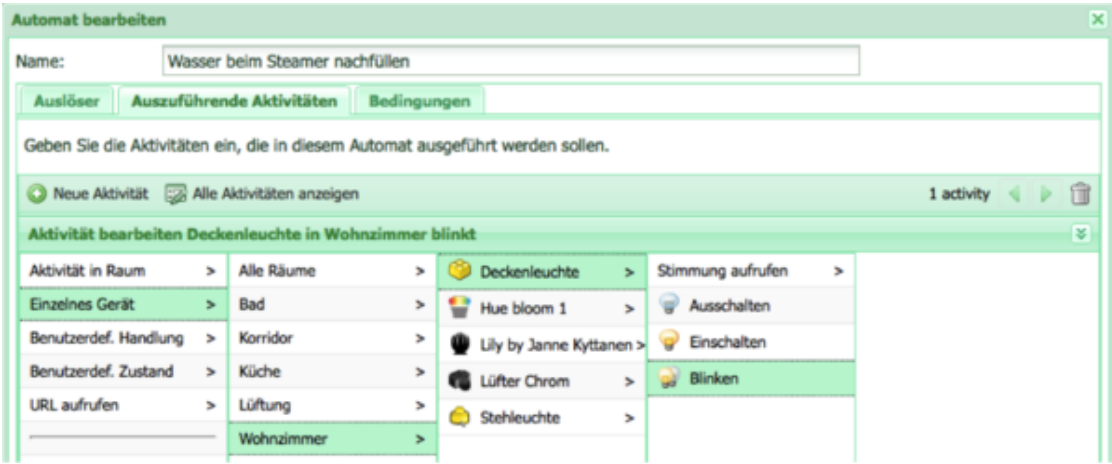

### **Beispiel "Sprachausgabe über SONOS"**

#### **Server-App: SONOS Steuerung**

Über eine einzelne oder alle SONOS Lautsprecher soll mittels einer Sprachausgabe darüber informiert werden, sobald das Waschprogramm beim Waschautomaten beendet wurde:

Hierfür muss zunächst in der Server-App "Sonos Steuerung" unter "Aktivitäten" eine neue Aktivität erstellt und darin das Ereignis "Programm beendet" für den Waschautomaten als Auslöser ausgewählt werden.

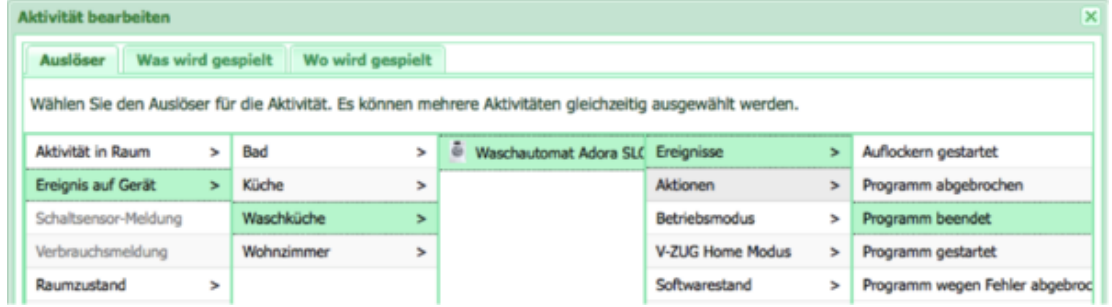

Im Anschluss daran muss unter "Was wird gespielt" die Aktion "Sprachausgabe" ausgewählt sowie der für die Sprachausgabe gewünschte Text, die Sprache, Stimme und Lautstärke definiert werden.

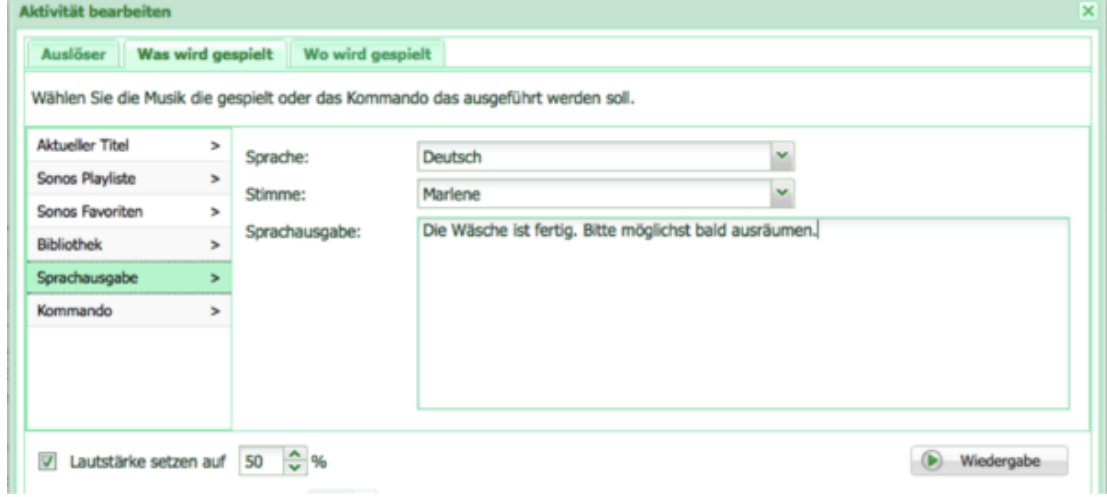

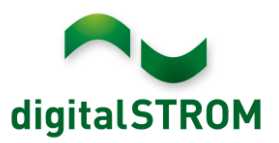

Nach Beendigung des Waschvorgangs wird dieser Text dann automatisch über die festgelegten SONOS-Lautsprecher ausgegeben.

### **Beispiel "Push Benachrichtigung"**

#### **Server-App: Push Benachrichtigung**

Information über eine "Push-Benachrichtigung" auf das Smartphone senden, wenn das Essen im Steamer fertig zubereitet ist:

Hierfür muss zunächst in der Server-App "Push Benachrichtigung" eine neue Nachricht erstellt werden, für die da Ereignis "Programm beendet" für den Steamer MSLQ 60 als Auslöser gewählt wird.

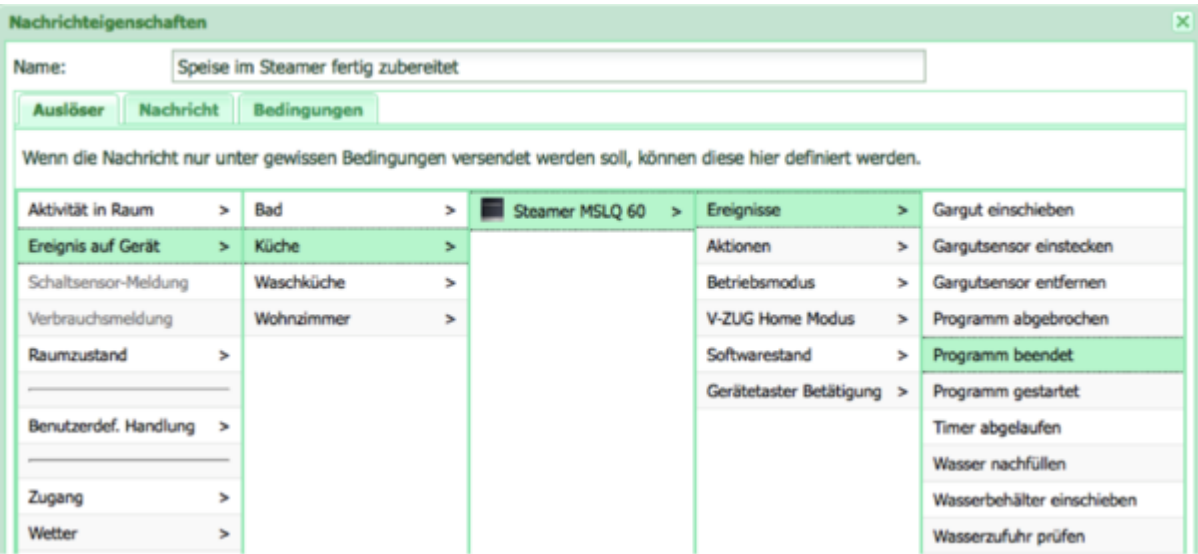

Im Anschluss daran muss der gewünschte Nachricht-Text eingegeben werden. Als Empfänger können alle registrierten oder ein einzelnes Smartphone ausgewählt werden.

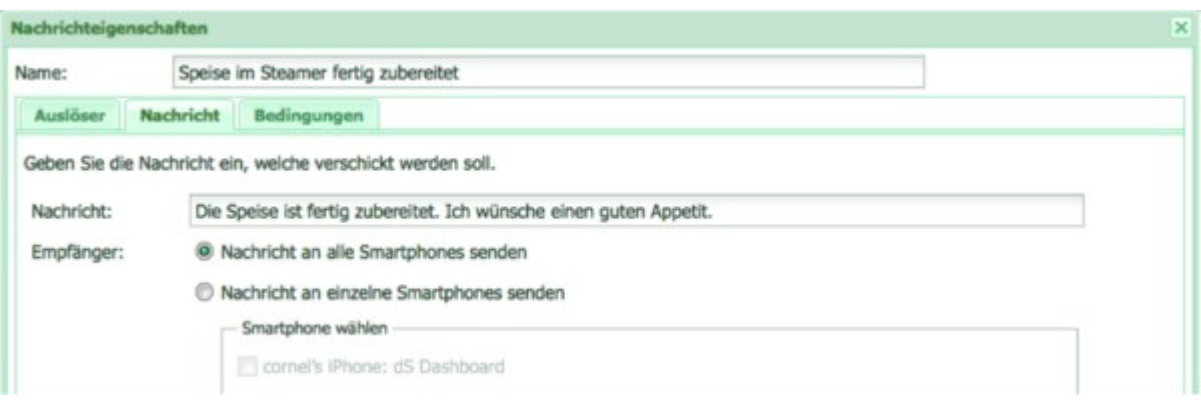

### **Unterstütze Geräte**

Eine Übersicht der V-ZUG Home fähigen Geräte, welche in das digitalSTROM-System integriert werden können finden sie unter<https://home.vzug.com/>